## **FRONTLINE/ABSENCE MANAGEMENT QUICK-START GUIDE**

To log in to the site, go to: [Frontline/absence management](https://login.frontlineeducation.com/login?signin=4cec0d9b4fdbb6e92d805c712d35ebeb&productId=ABSMGMT&clientId=ABSMGMT%23/login)

**PLEASE NOTE: In most cases, your ID# is your 10-digit phone number. Your PIN is the last 4 digits of your phone number. Please call our office at 203-288-3564 in Hamden or 860-482-2178 in Torrington, or email us at [1753@kellyservices.com](mailto:1753@kellyservices.com) if you need any assistance with your log-in information.** 

**For any absence related needs, please contact our KAST Service Center. They are open from 5am to 8:00pm. Phone – 866-535-5998; Email - [KESSCHEDULE@kellyservices.com.](mailto:KESSCHEDULE@kellyservices.com) IMPORTANT: If you call there, they will ask you what district you're with. They're asking which Kelly District, not your school district. Tell them WATERBURY. ABSENCE MANAGEMENT/Frontline Internet Feature**

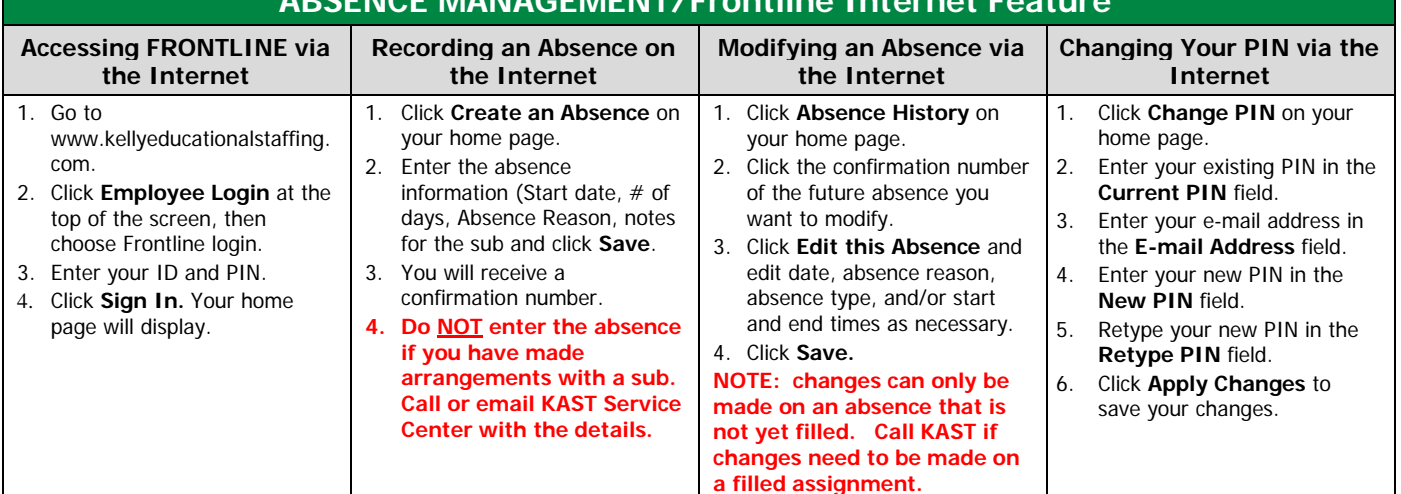

## **ABSENCE MANAGEMENT/FRONTLINE IVR Feature Accessing FRONTLINE via the IVR Recording an Absence on the IVR Reviewing Upcoming Absences via the IVR Changing Your PIN via the IVR** 1. Call 1-800-942-3767. 2. Enter your ID and PIN and press **#.** 3. Select one of the following system options: • Press **1** to record an absence. • Press **2** to check entitlement balances. • Press **3** to review upcoming absences. • Press **4** to review a specific absence. • Press **5** to review or change personal information. **Note:** Press **\*** to go back one menu level at any point. 1. Press **1** from the Main Menu and select one of the following options: • Press **1** to record an absence for today. • Press **2** to record an absence for tomorrow. • Press **3** to record an absence for another day within the next 30 days. • Press **4** to record an absence for Monday (on Friday or weekend). 2. Enter the number of days for the absence (up to five). 3. Enter a start and end time by following the IVR prompts. 4. Select the reason for the absence. 5. Save the absence. You will receive a confirmation number. 1. Press **3** from the Main Menu and select one of the following options: • Press **1** for absences scheduled for today. • Press **2** for absences scheduled for tomorrow. 2. Select one of the following options: • Press **1** to hear more about the absence. • Press **2** to hear the information again. • Press **4** to listen to the next absence. • Press **5** to return to the Main Menu. 1. Press **5** from the Main Menu. 2. Press **2** to hear your current PIN. 3. Press **\*** to leave your PIN unchanged, or enter a new four digit PIN and press **#.** 4. Confirm your new PIN by following the IVR prompts.

**Call 1-866-KELLY-38 if you experience technical difficulties using the Kelly Automated Scheduling System.** This guide is a condensed version of the KASS Employee Guide and is intended for quick reference only. For comprehensive details and

instructions, request a copy of the KASS Employee Guide from your local Kelly Educational Staffing branch.